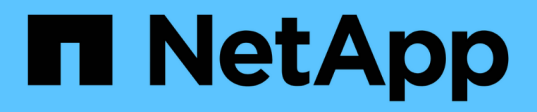

# **Utilisez la réplication SnapMirror entre les clusters Element et ONTAP**

Element Software

NetApp January 15, 2024

This PDF was generated from https://docs.netapp.com/fr-fr/element-software-123/storage/concept\_snapmirror\_overview.html on January 15, 2024. Always check docs.netapp.com for the latest.

# **Sommaire**

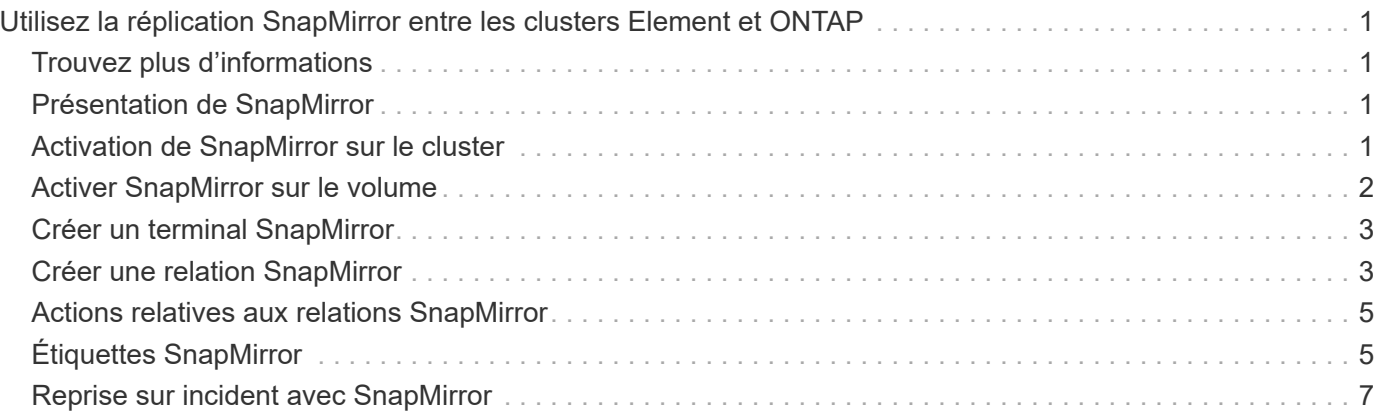

# <span id="page-2-0"></span>**Utilisez la réplication SnapMirror entre les clusters Element et ONTAP**

Vous pouvez créer des relations SnapMirror à partir de l'onglet protection des données dans l'interface utilisateur de NetApp Element. La fonctionnalité SnapMirror doit être activée pour que ce type de fonctionnalité soit visible dans l'interface utilisateur.

Le protocole IPv6 n'est pas pris en charge pour la réplication SnapMirror entre le logiciel NetApp Element et les clusters ONTAP.

#### ["Vidéo NetApp : SnapMirror pour NetApp HCI et Element"](https://www.youtube.com/embed/kerGI1ZtnZQ?rel=0)

Les systèmes exécutant le logiciel NetApp Element prennent en charge la fonctionnalité SnapMirror pour copier et restaurer les copies Snapshot avec les systèmes NetApp ONTAP. Cette technologie repose en premier lieu sur la reprise après incident de NetApp HCI vers ONTAP. Ces terminaux incluent ONTAP, ONTAP Select et Cloud Volumes ONTAP. Consultez le document TR-4641 protection des données NetApp HCI.

["Rapport technique NetApp 4641 : protection des données NetApp HCI"](http://www.netapp.com/us/media/tr-4641.pdf)

# <span id="page-2-1"></span>**Trouvez plus d'informations**

- ["Bâtissez votre Data Fabric avec NetApp HCI, ONTAP et l'infrastructure convergée"](https://www.netapp.com/us/media/tr-4748.pdf)
- ["Réplication entre le logiciel NetApp Element et ONTAP"](http://docs.netapp.com/ontap-9/topic/com.netapp.doc.pow-sdbak/home.html)

# <span id="page-2-2"></span>**Présentation de SnapMirror**

Les systèmes exécutant le logiciel NetApp Element prennent en charge la fonctionnalité SnapMirror pour copier et restaurer les snapshots avec les systèmes NetApp ONTAP.

Les systèmes exécutant Element peuvent communiquer directement avec SnapMirror sur les systèmes ONTAP versions 9.3 ou ultérieures. L'API NetApp Element propose des méthodes d'activation de la fonctionnalité SnapMirror sur les clusters, les volumes et les snapshots. De plus, l'interface utilisateur Element inclut toutes les fonctionnalités nécessaires pour gérer les relations SnapMirror entre le logiciel Element et les systèmes ONTAP.

Vous pouvez répliquer des volumes ONTAP émis vers des volumes Element dans des cas d'utilisation spécifiques avec une fonctionnalité limitée. Pour plus d'informations, consultez la documentation ONTAP.

### **Trouvez plus d'informations**

["Réplication entre le logiciel Element et ONTAP"](http://docs.netapp.com/ontap-9/topic/com.netapp.doc.pow-sdbak/home.html)

### <span id="page-2-3"></span>**Activation de SnapMirror sur le cluster**

Vous devez activer manuellement la fonctionnalité SnapMirror au niveau du cluster via l'interface utilisateur NetApp Element. Le système est fourni avec la fonctionnalité SnapMirror désactivée par défaut, qui n'est pas automatiquement activé dans le cadre d'une nouvelle installation ou mise à niveau. L'activation de la fonctionnalité SnapMirror est une tâche de configuration ponctuelle.

SnapMirror ne peut être activé que pour les clusters exécutant le logiciel Element utilisé conjointement avec des volumes d'un système NetApp ONTAP. Vous devez activer la fonctionnalité SnapMirror uniquement si le cluster est connecté pour une utilisation avec les volumes NetApp ONTAP.

#### **Ce dont vous avez besoin**

Le cluster de stockage doit exécuter le logiciel NetApp Element.

#### **Étapes**

- 1. Cliquez sur **clusters** > **Paramètres**.
- 2. Recherchez les paramètres cluster pour SnapMirror.
- 3. Cliquez sur **Activer SnapMirror**.

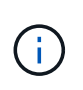

L'activation de la fonctionnalité SnapMirror modifie définitivement la configuration du logiciel Element. Vous ne pouvez désactiver la fonctionnalité SnapMirror et restaurer les paramètres par défaut que en retournant le cluster à l'image d'usine.

4. Cliquez sur **Oui** pour confirmer la modification de la configuration SnapMirror.

## <span id="page-3-0"></span>**Activer SnapMirror sur le volume**

Vous devez activer SnapMirror sur le volume dans l'interface utilisateur Element. Cela permet la réplication des données vers des volumes ONTAP spécifiés. Cette autorisation est autorisée par l'administrateur du cluster exécutant le logiciel NetApp Element pour SnapMirror afin de contrôler un volume.

#### **Ce dont vous avez besoin**

- Vous avez activé SnapMirror dans l'interface utilisateur Element pour le cluster.
- Un terminal SnapMirror est disponible.
- Le volume doit avoir une taille de bloc de 512 octets.
- Le volume ne participe pas à la réplication à distance.
- Le type d'accès au volume n'est pas la cible de réplication.

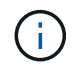

Vous pouvez également définir cette propriété lors de la création ou du clonage d'un volume.

#### **Étapes**

- 1. Cliquez sur **Management** > **volumes**.
- 2. Cliquez sur l'icône **actions** du volume pour lequel vous souhaitez activer SnapMirror.
- 3. Dans le menu qui s'affiche, sélectionnez **Modifier**.
- 4. Dans la boîte de dialogue **Modifier le volume**, cochez la case **Activer SnapMirror**.
- 5. Cliquez sur **Enregistrer les modifications**.

# <span id="page-4-0"></span>**Créer un terminal SnapMirror**

Vous devez créer un terminal SnapMirror dans l'interface utilisateur NetApp Element avant de pouvoir créer une relation.

Un terminal SnapMirror est un cluster ONTAP qui sert de cible de réplication pour un cluster exécutant le logiciel Element. Avant de créer une relation SnapMirror, vous devez d'abord créer un terminal SnapMirror.

Vous pouvez créer et gérer jusqu'à quatre terminaux SnapMirror dans un cluster de stockage exécutant le logiciel Element.

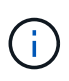

Si un noeud final existant a été créé à l'origine à l'aide de l'API et que les informations d'identification n'ont pas été enregistrées, vous pouvez voir le noeud final dans l'interface utilisateur d'Element et vérifier son existence, mais il ne peut pas être géré à l'aide de l'interface utilisateur d'Element. Ce noeud final ne peut alors être géré qu'à l'aide de l'API Element.

Pour plus de détails sur les méthodes API, voir ["Gérez le stockage avec l'API Element"](https://docs.netapp.com/fr-fr/element-software-123/api/index.html).

#### **Ce dont vous avez besoin**

- Vous devez avoir activé SnapMirror dans l'interface utilisateur Element pour le cluster de stockage.
- Vous connaissez les informations d'identification ONTAP pour le noeud final.

#### **Étapes**

- 1. Cliquez sur **Data protection** > **SnapMirror Endpoints**.
- 2. Cliquez sur **Créer un point final**.
- 3. Dans la boîte de dialogue **Créer un nouveau point final**, entrez l'adresse IP de gestion de cluster du système ONTAP.
- 4. Entrez les informations d'identification de l'administrateur ONTAP associées au noeud final.
- 5. Consultez les informations complémentaires :
	- LIFs : liste les interfaces logiques ONTAP intercluster utilisées pour communiquer avec Element.
	- Status : affiche l'état actuel du noeud final SnapMirror. Les valeurs possibles sont : connecté, déconnecté et non géré.
- 6. Cliquez sur **Créer un point final**.

## <span id="page-4-1"></span>**Créer une relation SnapMirror**

Vous devez créer une relation SnapMirror dans l'interface utilisateur NetApp Element.

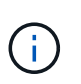

Lorsqu'un volume n'est pas encore activé pour SnapMirror et que vous sélectionnez de créer une relation dans l'interface utilisateur d'Element, SnapMirror est automatiquement activé sur ce volume.

#### **Ce dont vous avez besoin**

SnapMirror est activé sur le volume.

#### **Étapes**

1. Cliquez sur **Management** > **volumes**.

- 2. Cliquez sur l'icône **actions** pour le volume qui doit faire partie de la relation.
- 3. Cliquez sur **Créer une relation SnapMirror**.
- 4. Dans la boîte de dialogue **Créer une relation SnapMirror**, sélectionnez un noeud final dans la liste **Endpoint**.
- 5. Sélectionnez si la relation sera créée à l'aide d'un nouveau volume ONTAP ou d'un volume ONTAP existant.
- 6. Pour créer un nouveau volume ONTAP dans l'interface utilisateur Element, cliquez sur **Créer un nouveau volume**.
	- a. Sélectionnez **Storage Virtual machine** pour cette relation.
	- b. Sélectionnez **Aggregate** dans la liste déroulante.
	- c. Dans le champ **Nom du volume suffixe**, entrez un suffixe.

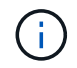

Le système détecte le nom du volume source et le copie dans le champ **Nom du volume**. Le suffixe que vous entrez ajoute le nom.

- d. Cliquez sur **Créer un volume de destination**.
- 7. Pour utiliser un volume ONTAP existant, cliquez sur **utiliser un volume existant**.
	- a. Sélectionnez **Storage Virtual machine** pour cette relation.
	- b. Sélectionnez le volume cible de cette nouvelle relation.
- 8. Dans la section **Détails de la relation**, sélectionnez une stratégie. Si la stratégie sélectionnée possède des règles de conservation, la table règles affiche les règles et les étiquettes associées.
- 9. **Facultatif** : sélectionnez un programme.

Cette valeur détermine la fréquence à laquelle la relation crée des copies.

- 10. **Facultatif** : dans le champ **Limit Bandwidth to**, entrez la quantité maximale de bande passante qui peut être utilisée par les transferts de données associés à cette relation.
- 11. Consultez les informations complémentaires :
	- **État** : état de relation actuel du volume de destination. Les valeurs possibles sont :
		- Non initialisé : le volume de destination n'a pas été initialisé.
		- Snapmiroité : le volume de destination a été initialisé et prêt à recevoir les mises à jour SnapMirror.
		- Broken-off : le volume de destination est en lecture/écriture et des instantanés sont présents.
	- **Statut** : état actuel de la relation. Les valeurs possibles sont inactive, transférer, vérifier, suspendre, suspendre, en file d'attente, préparation, finalisation, abandon et interruption.
	- **Temps de décalage** : durée en secondes pendant laquelle le système de destination est en retard derrière le système source. Le temps de décalage ne doit pas dépasser l'intervalle de planification de transfert.
	- **Limite de bande passante** : la quantité maximale de bande passante qui peut être consommée par les transferts de données associés à cette relation.
	- **Dernier transfert** : horodatage du dernier instantané transféré. Cliquez pour plus d'informations.
	- **Nom de la politique** : nom de la règle ONTAP SnapMirror pour la relation.
	- **Type de politique** : type de règle ONTAP SnapMirror sélectionnée pour la relation. Les valeurs possibles sont :
- async\_mirror
- coffre-fort\_miroir
- **Nom de l'horaire** : nom de l'horaire préexistant sur le système ONTAP sélectionné pour cette relation.
- 12. Pour ne pas s'initialiser à ce stade, assurez-vous que la case **Initialize** n'est pas cochée.

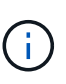

L'initialisation peut prendre beaucoup de temps. Il peut être préférable de l'exécuter pendant les heures creuses. L'initialisation effectue un transfert de base ; elle effectue une copie Snapshot du volume source, puis transfère cette copie ainsi que tous les blocs de données qu'elle référence au volume de destination. Vous pouvez initialiser manuellement ou utiliser une planification pour démarrer le processus d'initialisation (et les mises à jour suivantes) en fonction du planning.

- 13. Cliquez sur **Créer relation**.
- 14. Cliquez sur **Data protection** > **SnapMirror Relationship** pour afficher cette nouvelle relation SnapMirror.

## <span id="page-6-0"></span>**Actions relatives aux relations SnapMirror**

Vous pouvez configurer une relation à partir de la page relations SnapMirror de l'onglet protection des données. Les options de l'icône actions sont décrites ici.

- **Modifier** : modifie la stratégie utilisée ou le calendrier de la relation.
- **Delete** : supprime la relation SnapMirror. Cette fonction ne supprime pas le volume de destination.
- **Initialize** : effectue le premier transfert initial de données de base pour établir une nouvelle relation.
- **Mise à jour** : effectue une mise à jour à la demande de la relation, en répliquant toutes les nouvelles données et copies Snapshot incluses depuis la dernière mise à jour vers la destination.
- **Quiesce**: Empêche toute mise à jour supplémentaire pour une relation.
- **Reprendre** : reprend une relation qui est mise au repos.
- **Break**: Rend le volume de destination lecture-écriture et arrête tous les transferts actuels et futurs. Déterminez que les clients n'utilisent pas le volume source d'origine, car l'opération de resynchronisation inverse rend le volume source d'origine en lecture seule.
- **Resync** : rétablit une relation rompue dans la même direction avant que la rupture ne se produise.
- **Reverse Resync** : automatise les étapes nécessaires pour créer et initialiser une nouvelle relation dans la direction opposée. Ceci peut être effectué uniquement si la relation existante est à l'état rompu. Cette opération ne supprimera pas la relation actuelle. Le volume source d'origine rétablit la copie Snapshot commune la plus récente et resynchronise avec la destination. Toute modification apportée au volume source d'origine depuis la dernière mise à jour SnapMirror réussie est perdue. Toute modification apportée ou toute nouvelle donnée écrite dans le volume de destination actuel est renvoyée au volume source d'origine.
- **Abort** : annule un transfert en cours. Si une mise à jour SnapMirror est publiée pour une relation abandonnée, la relation se poursuit avec le dernier transfert depuis le dernier point de contrôle de redémarrage qui a été créé avant l'abandon.

# <span id="page-6-1"></span>**Étiquettes SnapMirror**

Une étiquette SnapMirror sert de marqueur pour transférer un snapshot spécifié selon les règles de conservation de la relation.

L'application d'une étiquette à un Snapshot la marque en tant que cible de la réplication SnapMirror. Le rôle de la relation est d'appliquer les règles lors du transfert de données en sélectionnant l'instantané étiqueté correspondant, en le copiant vers le volume de destination, et en veillant à ce que le nombre correct de copies soit conservé. Il se réfère à la politique pour déterminer le nombre de conserver et la période de conservation. La police peut avoir un nombre illimité de règles et chaque règle a un libellé unique. Cette étiquette sert de lien entre l'instantané et la règle de conservation.

Il s'agit de l'étiquette SnapMirror qui indique la règle appliquée au snapshot sélectionné, au snapshot de groupe ou à la planification.

### **Ajoutez des étiquettes SnapMirror aux snapshots**

Les étiquettes SnapMirror spécifient la règle de conservation des snapshots sur le terminal SnapMirror. Vous pouvez ajouter des étiquettes aux instantanés et aux instantanés de groupe.

Vous pouvez afficher les étiquettes disponibles dans la boîte de dialogue existante relative à la relation SnapMirror ou dans NetApp ONTAP System Manager.

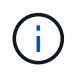

Lorsque vous ajoutez une étiquette à un instantané de groupe, les étiquettes existantes à des instantanés individuels sont écrasées.

#### **Ce dont vous avez besoin**

- SnapMirror est activé sur le cluster.
- L'étiquette que vous souhaitez ajouter existe déjà dans ONTAP.

#### **Étapes**

- 1. Cliquez sur **protection des données** > **snapshots** ou **snapshots de groupe**.
- 2. Cliquez sur l'icône **actions** pour le snapshot ou le snapshot de groupe auquel vous souhaitez ajouter une étiquette SnapMirror.
- 3. Dans la boîte de dialogue **Edit snapshot**, entrez du texte dans le champ **SnapMirror Label**. L'étiquette doit correspondre à une étiquette de règle dans la règle appliquée à la relation SnapMirror.
- 4. Cliquez sur **Enregistrer les modifications**.

### **Ajoutez des étiquettes SnapMirror aux planifications de snapshots**

Vous pouvez ajouter des étiquettes SnapMirror aux planifications Snapshot afin de vous assurer qu'une règle SnapMirror est appliquée. Vous pouvez afficher les étiquettes disponibles dans la boîte de dialogue correspondante ou dans NetAppONTAP System Manager.

#### **Ce dont vous avez besoin**

- SnapMirror doit être activé au niveau du cluster.
- L'étiquette que vous souhaitez ajouter existe déjà dans ONTAP.

#### **Étapes**

- 1. Cliquez sur **Data protection** > **Schedules**.
- 2. Ajoutez une étiquette SnapMirror à une planification de l'une des manières suivantes :

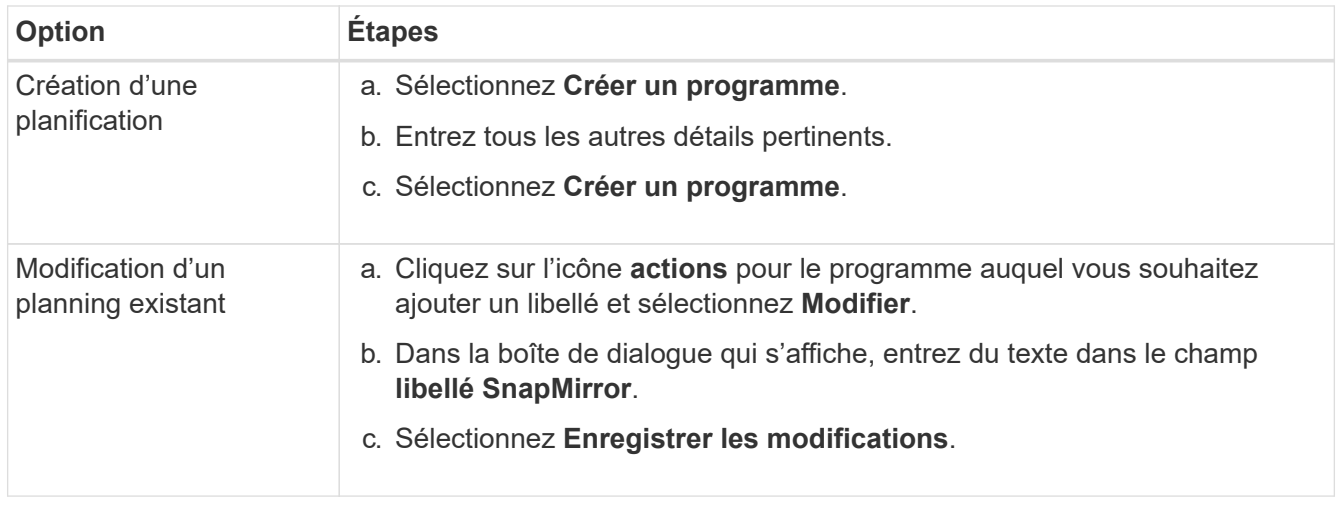

#### **Trouvez plus d'informations**

[Créer un planning de snapshots](https://docs.netapp.com/fr-fr/element-software-123/storage/task_data_protection_create_a_snapshot_schedule.html)

### <span id="page-8-0"></span>**Reprise sur incident avec SnapMirror**

En cas de problème avec un volume ou un cluster exécutant le logiciel NetApp Element, utilisez la fonctionnalité SnapMirror pour interrompre la relation et basculer vers le volume de destination.

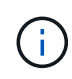

Si le cluster d'origine est totalement défaillant ou inexistant, contactez le support NetApp pour obtenir de l'aide.

### **Effectuer un basculement à partir d'un cluster Element**

Vous pouvez effectuer un basculement depuis le cluster Element pour rendre le volume de destination accessible en lecture/écriture et aux hôtes côté destination. Avant d'effectuer un basculement à partir du cluster Element, vous devez interrompre la relation SnapMirror.

Utilisez l'interface utilisateur de NetApp Element pour effectuer le basculement. Si l'interface utilisateur Element n'est pas disponible, vous pouvez également utiliser ONTAP System Manager ou l'interface de ligne de commandes ONTAP pour lancer la commande « interrompre la relation ».

#### **Ce dont vous avez besoin**

- Une relation SnapMirror existe et possède au moins un snapshot valide sur le volume de destination.
- Vous devez basculer vers le volume de destination en raison d'une panne ou d'un événement planifié sur le site primaire.

#### **Étapes**

- 1. Dans l'interface utilisateur Element, cliquez sur **Data protection** > **SnapMirror relations**.
- 2. Recherchez la relation avec le volume source que vous souhaitez basculer.
- 3. Cliquez sur l'icône **actions**.

#### 4. Cliquez sur **Break**.

5. Confirmez l'action.

Le volume du cluster de destination dispose désormais d'un accès en lecture/écriture et peut être monté sur les hôtes de l'application pour reprendre les workloads de production. Toutes les réplications SnapMirror sont interrompues à la suite de cette opération. La relation montre un état de rupture.

### **Effectuez un rétablissement de l'élément**

Lorsque le problème du côté principal a été réduit, vous devez resynchroniser le volume source d'origine et revenir au logiciel NetApp Element. Les étapes que vous effectuez varient selon que le volume source d'origine existe toujours ou si vous devez revenir à un volume nouvellement créé.

#### **Trouvez plus d'informations**

- [Effectuez une restauration lorsque le volume source existe toujours](#page-11-0)
- [Effectuez une restauration lorsque le volume source n'existe plus](#page-11-1)
- [Scénarios de restauration SnapMirror](#page-9-0)

#### <span id="page-9-0"></span>**Scénarios de restauration SnapMirror**

La fonctionnalité de reprise sur incident SnapMirror est illustrée dans deux scénarios de restauration. Ceux-ci supposent que la relation d'origine a été rompue.

Les étapes des procédures correspondantes sont ajoutées pour référence.

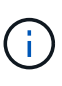

Dans les exemples ci-dessous, R1 = relation initiale où le cluster exécutant le logiciel NetApp Element est le volume source d'origine (Element) et ONTAP le volume de destination d'origine (ONTAP). R2 et R3 représentent les relations inverses créées via l'opération de resynchronisation inverse.

L'image suivante montre le scénario de retour arrière lorsque le volume source est toujours présent :

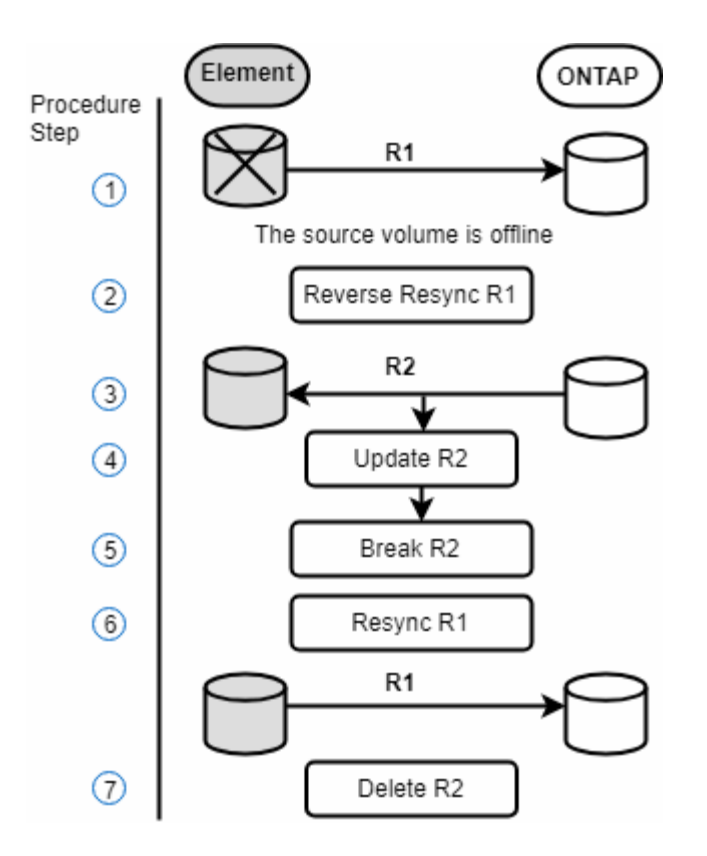

L'image suivante montre le scénario de retour arrière lorsque le volume source n'existe plus :

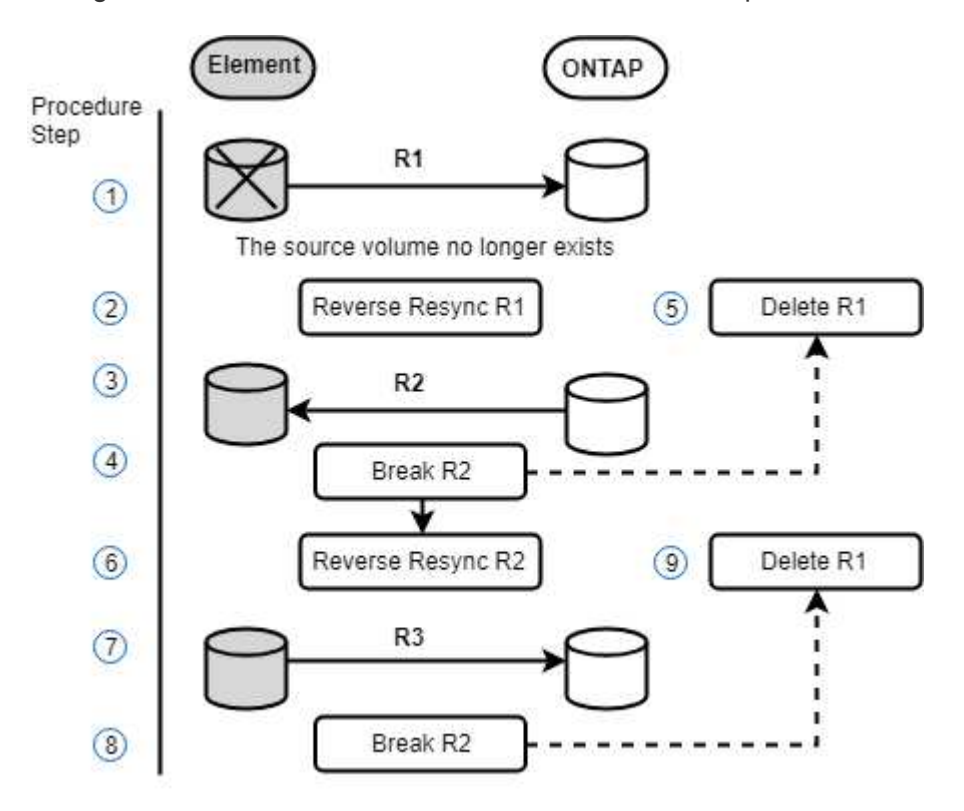

#### **Trouvez plus d'informations**

- [Effectuez une restauration lorsque le volume source existe toujours](#page-11-0)
- [Effectuez une restauration lorsque le volume source n'existe plus](#page-11-1)

#### <span id="page-11-0"></span>**Effectuez une restauration lorsque le volume source existe toujours**

Vous pouvez resynchroniser le volume source d'origine et revenir en arrière à l'aide de l'interface utilisateur de NetApp Element. Cette procédure s'applique aux situations où le volume source d'origine existe toujours.

- 1. Dans l'interface utilisateur Element, recherchez la relation que vous avez rompue le basculement.
- 2. Cliquez sur l'icône actions et cliquez sur **Reverse Resync**.
- 3. Confirmez l'action.

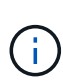

L'opération Reverse Resync crée une nouvelle relation dans laquelle les rôles des volumes source et de destination d'origine sont inversés (cela entraîne deux relations comme la relation d'origine persiste). Dans le cadre de l'opération de resynchronisation inverse, toutes les nouvelles données du volume de destination d'origine sont transférées vers le volume source d'origine. Vous pouvez continuer à accéder aux données et à les écrire sur le volume actif du côté de destination, mais vous devez déconnecter tous les hôtes du volume source et effectuer une mise à jour SnapMirror avant de rediriger vers le volume primaire d'origine.

4. Cliquez sur l'icône actions de la relation inverse que vous venez de créer et cliquez sur **mettre à jour**.

Maintenant que vous avez terminé la resynchronisation inverse et que vous avez veillé à ce que aucune session active ne soit connectée au volume côté destination et que les données les plus récentes se trouvent sur le volume primaire d'origine, pour terminer le retour arrière et réactiver le volume principal d'origine, procédez comme suit :

- 5. Cliquez sur l'icône actions de la relation inverse et cliquez sur **Break**.
- 6. Cliquez sur l'icône actions de la relation d'origine et cliquez sur **Resync**.

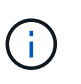

Le volume primaire d'origine peut désormais être monté pour reprendre les workloads de production sur le volume primaire d'origine. La réplication SnapMirror d'origine reprend en fonction de la règle et du planning configurés pour la relation.

7. Après avoir confirmé que le statut de la relation d'origine est "napmiroité", cliquez sur l'icône actions de la relation inverse et cliquez sur **Supprimer**.

#### **Trouvez plus d'informations**

#### [Scénarios de restauration SnapMirror](#page-9-0)

#### <span id="page-11-1"></span>**Effectuez une restauration lorsque le volume source n'existe plus**

Vous pouvez resynchroniser le volume source d'origine et revenir en arrière à l'aide de l'interface utilisateur de NetApp Element. Cette section s'applique aux scénarios dans lesquels le volume source d'origine a été perdu, mais le cluster d'origine est toujours intact. Pour obtenir des instructions sur la restauration vers un nouveau cluster, consultez la documentation disponible sur le site de support NetApp.

#### **Ce dont vous avez besoin**

- Vous disposez d'une relation de réplication rompue entre les volumes Element et ONTAP.
- Le volume de l'élément est irrémédiablement perdu.

• Le nom du volume d'origine apparaît comme INTROUVABLE.

#### **Étapes**

1. Dans l'interface utilisateur Element, recherchez la relation que vous avez rompue le basculement.

**Meilleure pratique :** notez les détails de la règle SnapMirror et du calendrier de la relation initiale interrompue. Ces informations seront nécessaires lors de la recréation de la relation.

- 2. Cliquez sur l'icône **actions** et cliquez sur **Reverse Resync**.
- 3. Confirmez l'action.

j.

L'opération Reverse Resync crée une nouvelle relation dans laquelle les rôles du volume source d'origine et du volume de destination sont inversés (cela entraîne deux relations comme la relation d'origine persiste). Comme le volume d'origine n'existe plus, le système crée un nouveau volume Element avec le même nom de volume et la même taille de volume que le volume source d'origine. Le nouveau volume se voit attribuer une politique de QoS par défaut appelée sm-Recovery et est associé à un compte par défaut appelé sm-Recovery. Vous devrez modifier manuellement le compte et la règle de qualité de services pour tous les volumes créés par SnapMirror pour remplacer les volumes source d'origine qui ont été détruits.

Les données du dernier snapshot sont transférées vers le nouveau volume dans le cadre de l'opération de resynchronisation inverse. Vous pouvez continuer à accéder aux données et à les écrire sur le volume actif du côté de la destination, mais vous devez déconnecter tous les hôtes du volume actif et effectuer une mise à jour de SnapMirror avant de réintégrer la relation principale d'origine dans une étape ultérieure. Une fois la resynchronisation inverse terminée et assurez-vous qu'aucune session active n'est connectée au volume côté destination et que les données les plus récentes se trouvent sur le volume principal d'origine, poursuivez avec les étapes suivantes pour terminer le retour arrière et réactiver le volume principal d'origine :

- 4. Cliquez sur l'icône **actions** de la relation inverse créée pendant l'opération Reverse Resync et cliquez sur **Break**.
- 5. Cliquez sur l'icône **actions** de la relation d'origine, dans laquelle le volume source n'existe pas, puis cliquez sur **Supprimer**.
- 6. Cliquez sur l'icône **actions** de la relation inverse que vous avez rompue à l'étape 4, puis cliquez sur **Inverser la resynchronisation**.
- 7. La source et la destination sont ainsi inversés et la relation avec la même source de volume et la même destination de volume que la relation d'origine s'effectue.
- 8. Cliquez sur l'icône **actions** et sur **Modifier** pour mettre à jour cette relation avec la stratégie de QoS d'origine et les paramètres de planification que vous avez pris en compte.
- 9. Maintenant, vous pouvez supprimer la relation inverse que vous avez resynchronisés à l'étape 6.

#### **Trouvez plus d'informations**

[Scénarios de restauration SnapMirror](#page-9-0)

### **Effectuez un transfert ou une migration ponctuelle de ONTAP vers Element**

En général, lorsque vous utilisez SnapMirror pour la reprise d'activité à partir d'un cluster de stockage SolidFire exécutant le logiciel NetApp Element vers le logiciel ONTAP,

Element est la source et ONTAP, destination. Cependant, dans certains cas, le système de stockage ONTAP peut servir de source et d'élément comme destination.

- Deux scénarios existent :
	- Aucune relation de reprise après incident antérieure n'existe. Suivre toutes les étapes de cette procédure.
	- Il existe une relation antérieure de reprise après incident, mais pas entre les volumes utilisés pour cette atténuation. Dans ce cas, suivez uniquement les étapes 3 et 4 ci-dessous.

#### **Ce dont vous avez besoin**

- Le nœud de destination de l'élément doit avoir été accessible à ONTAP.
- Le volume Element doit avoir été activé pour la réplication SnapMirror.

Vous devez spécifier le chemin de destination d'élément sous la forme hostip:/lun/<ID\_number>, où lun est la chaîne réelle « LUN » et ID\_number l'ID du volume élément.

#### **Étapes**

1. Avec ONTAP, créez la relation avec le cluster Element :

```
snapmirror create -source-path SVM:volume|cluster://SVM/volume
-destination-path hostip:/lun/name -type XDP -schedule schedule -policy
     policy
```

```
cluster dst::> snapmirror create -source-path svm 1:volA dst
-destination-path 10.0.0.11:/lun/0005 -type XDP -schedule my daily
-policy MirrorLatest
```
2. Vérifier que la relation SnapMirror a été créée à l'aide de la commande ONTAP snapmirror show.

Pour plus d'informations sur la création d'une relation de réplication dans la documentation ONTAP et pour connaître la syntaxe complète des commandes, reportez-vous à la page de manuel ONTAP.

3. À l'aide du ElementCreateVolume API, créer le volume cible et définir le mode d'accès du volume cible sur SnapMirror :

Créez un volume Element à l'aide de l'API Element

```
{
     "method": "CreateVolume",
     "params": {
         "name": "SMTargetVolumeTest2",
          "accountID": 1,
           "totalSize": 100000000000,
           "enable512e": true,
           "attributes": {},
           "qosPolicyID": 1,
           "enableSnapMirrorReplication": true,
          "access": "snapMirrorTarget"
      },
      "id": 1
}
```
4. Initialisez la relation de réplication à l'aide de ONTAP snapmirror initialize commande :

```
snapmirror initialize -source-path hostip:/lun/name
-destination-path SVM:volume|cluster://SVM/volume
```
#### **Informations sur le copyright**

Copyright © 2024 NetApp, Inc. Tous droits réservés. Imprimé aux États-Unis. Aucune partie de ce document protégé par copyright ne peut être reproduite sous quelque forme que ce soit ou selon quelque méthode que ce soit (graphique, électronique ou mécanique, notamment par photocopie, enregistrement ou stockage dans un système de récupération électronique) sans l'autorisation écrite préalable du détenteur du droit de copyright.

Les logiciels dérivés des éléments NetApp protégés par copyright sont soumis à la licence et à l'avis de nonresponsabilité suivants :

CE LOGICIEL EST FOURNI PAR NETAPP « EN L'ÉTAT » ET SANS GARANTIES EXPRESSES OU TACITES, Y COMPRIS LES GARANTIES TACITES DE QUALITÉ MARCHANDE ET D'ADÉQUATION À UN USAGE PARTICULIER, QUI SONT EXCLUES PAR LES PRÉSENTES. EN AUCUN CAS NETAPP NE SERA TENU POUR RESPONSABLE DE DOMMAGES DIRECTS, INDIRECTS, ACCESSOIRES, PARTICULIERS OU EXEMPLAIRES (Y COMPRIS L'ACHAT DE BIENS ET DE SERVICES DE SUBSTITUTION, LA PERTE DE JOUISSANCE, DE DONNÉES OU DE PROFITS, OU L'INTERRUPTION D'ACTIVITÉ), QUELLES QU'EN SOIENT LA CAUSE ET LA DOCTRINE DE RESPONSABILITÉ, QU'IL S'AGISSE DE RESPONSABILITÉ CONTRACTUELLE, STRICTE OU DÉLICTUELLE (Y COMPRIS LA NÉGLIGENCE OU AUTRE) DÉCOULANT DE L'UTILISATION DE CE LOGICIEL, MÊME SI LA SOCIÉTÉ A ÉTÉ INFORMÉE DE LA POSSIBILITÉ DE TELS DOMMAGES.

NetApp se réserve le droit de modifier les produits décrits dans le présent document à tout moment et sans préavis. NetApp décline toute responsabilité découlant de l'utilisation des produits décrits dans le présent document, sauf accord explicite écrit de NetApp. L'utilisation ou l'achat de ce produit ne concède pas de licence dans le cadre de droits de brevet, de droits de marque commerciale ou de tout autre droit de propriété intellectuelle de NetApp.

Le produit décrit dans ce manuel peut être protégé par un ou plusieurs brevets américains, étrangers ou par une demande en attente.

LÉGENDE DE RESTRICTION DES DROITS : L'utilisation, la duplication ou la divulgation par le gouvernement sont sujettes aux restrictions énoncées dans le sous-paragraphe (b)(3) de la clause Rights in Technical Data-Noncommercial Items du DFARS 252.227-7013 (février 2014) et du FAR 52.227-19 (décembre 2007).

Les données contenues dans les présentes se rapportent à un produit et/ou service commercial (tel que défini par la clause FAR 2.101). Il s'agit de données propriétaires de NetApp, Inc. Toutes les données techniques et tous les logiciels fournis par NetApp en vertu du présent Accord sont à caractère commercial et ont été exclusivement développés à l'aide de fonds privés. Le gouvernement des États-Unis dispose d'une licence limitée irrévocable, non exclusive, non cessible, non transférable et mondiale. Cette licence lui permet d'utiliser uniquement les données relatives au contrat du gouvernement des États-Unis d'après lequel les données lui ont été fournies ou celles qui sont nécessaires à son exécution. Sauf dispositions contraires énoncées dans les présentes, l'utilisation, la divulgation, la reproduction, la modification, l'exécution, l'affichage des données sont interdits sans avoir obtenu le consentement écrit préalable de NetApp, Inc. Les droits de licences du Département de la Défense du gouvernement des États-Unis se limitent aux droits identifiés par la clause 252.227-7015(b) du DFARS (février 2014).

#### **Informations sur les marques commerciales**

NETAPP, le logo NETAPP et les marques citées sur le site<http://www.netapp.com/TM>sont des marques déposées ou des marques commerciales de NetApp, Inc. Les autres noms de marques et de produits sont des marques commerciales de leurs propriétaires respectifs.